## USB Plotter Setup: Installing a Generic / Text only Printer

Setting up VinylMaster Pro to cut to a plotter using the USB port.

This step by step guide will show you the steps required to set up a plotter on the USB port.

Before you can set VinylMaster Pro to use the USB port, you must first install the Printer Driver that came with the plotter.

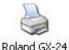

1. Go to the Windows "Printers and Faxes" folder (*via the Start button*), and right click on the Printer Driver, and select "**Properties**"

| Color Manag                                 | ement                                | Security In                          | nfo.             |
|---------------------------------------------|--------------------------------------|--------------------------------------|------------------|
| General                                     | Sharing                              | Ports Adv                            | vanced           |
| Boland                                      |                                      |                                      |                  |
| int to the followir<br>lecked port.<br>Port | ng port(s). Documents<br>Description | will print to the first free Printer | 1                |
| Сом1:                                       | Serial Port                          |                                      |                  |
| 🗆 сомз:                                     | Serial Port                          |                                      |                  |
| 🗆 сом4:                                     | Serial Port                          |                                      | 4                |
| 🗆 сом2:                                     | Serial Port                          |                                      |                  |
| J FILE:                                     | Print to File                        | Roland PC-12, MS I                   | Publis           |
| USB001                                      | Virtual printer port I               | o Roland GX-24, EPS                  | ON SN            |
|                                             |                                      |                                      | >                |
| Add Port                                    | Delete F                             | 'ort <u>C</u> onfigure F             | <sup>o</sup> ort |
| Enable bidirecti                            | onal support                         |                                      |                  |
| Enable printer p                            |                                      |                                      |                  |
| Eligne burker b                             | Jooling                              |                                      |                  |
|                                             |                                      |                                      |                  |

2. Go to the **"Ports"** tab, and check what USB port the printer driver is using (it will usually be USB01 or USB02).

Note: if you can not read the name of the port, you can expand the Port column using the mouse.

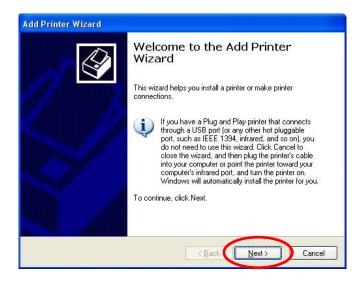

3. Double click on the "Add Printer" icon to install a "Generic Textonly" printer, and when the wizard appears, click "Next".

|       | Network Printer                                                                                     |
|-------|----------------------------------------------------------------------------------------------------|
| The   | vizard needs to know which type of printer to set up.                                               |
| Selec | t the option that describes the printer you want to use:                                            |
| 0     | ed printer attached to this computer                                                                |
| C     | Automatically detect and install my Plug and Play printer                                           |
| O A   | network enriter, or a printer attached to another computer                                          |
| (į    | To set up a network printer that is not attached to a print server, use the "Local printer" option. |
|       | < Back Next > Cance                                                                                 |

4. Turn "Automatically detect and install my Plug and Play printer" off (Unchecked), then click "**Next**".

| elect a Printer Port<br>Computers communicate | with printers through ports.                                                                        |
|-----------------------------------------------|----------------------------------------------------------------------------------------------------|
|                                               |                                                                                                    |
| Select the port you want,<br>new port.        | your printer to use. If the post is not listed, you can create a                                    |
| ③ Use the following po                        | USB001 (Virtual printer port for USB)                                                               |
|                                               |                                                                                                    |
|                                               | s use the LTTTL pet to communicate with a local printer.<br>s port should look something like this: |
|                                               |                                                                                                    |
|                                               |                                                                                                    |

5. Select the correct USB port, and click "Next".

## USB Plotter Setup: Installing a Generic / Text only Printer - cont.

| Install Printer Software<br>The manufacturer and mo                      | del determine which printer software to use.                                                                                                    |        |
|--------------------------------------------------------------------------|----------------------------------------------------------------------------------------------------|--------|
|                                                                          | and model of your printer. If your printer came with an ir<br>your printer is not listed, consult your printer documenta<br>are.                         |        |
| Manufacturer<br>GCC<br>Generic<br>Gestetner<br>Hr<br>BBM                 | Printers     Generic / Text Only     Generic / Text Only     Generic IBM Graphics 9pin     Generic IBM Graphics 9pin wide     MS Publisher Color Printer |        |
| This driver is digitally signed.<br><u>Tell me why driver signing is</u> | <u>W</u> indows Update                                                                                                    | e Disk |

6. Select "Generic" as the manufacturer, then click "Next".

|   | Your Printer                                                                                                    |
|---|----------------------------------------------------------------------------------------------------|
| Y | ou must assign a name to this printer.                                                                                                    |
| n | upe a name for this printer. Because some programs do not support printer and server<br>ame combinations of more than 31 characters, it is best to keep the name as short as<br>ssible. |
|   | Printer name:                                                                                                    |
|   | Generic / Text Only                                                                                                    |
| D | o you want to use this printer as the default printer?                                                                                                    |
| < |                                                                                                    |

7. Leave the printer name as "Generic / Text Only" and press "Next".

| Printer Sharing<br>You can share this                                                                                                    | printer with other network users. |
|----------------------------------------------------------------------------------------------------|-----------------------------------|
| If you want to share this printer, you must provide a share name. You can use the<br>suggested name or type a new one. The share name will be visible to other network<br>users. |                                   |
| Do not share the                                                                                                    |                                   |
| O <u>S</u> hare name:                                                                                                    |                                   |
|                                                                                                    |                                   |
|                                                                                                    |                                   |
|                                                                                                    |                                   |
|                                                                                                    |                                   |

| Print Test Page          |                                                        |
|--------------------------|--------------------------------------------------------|
|                          | nter is installed properly, you can print a test page. |
| Do you want to print a t | test page?                                             |
| OYes                     |                                                        |
|                          |                                                        |
|                          |                                                        |
|                          |                                                        |
|                          |                                                        |
|                          |                                                        |
|                          |                                                        |
|                          |                                                        |
|                          |                                                        |

9. Select "No" if asked if you want to print a test page, then "Next".

| Add Printer Wizard                                                                                               |                  |                                                                                 |
|----------------------------------------------------------------------------------------------------|------------------|---------------------------------------------------------------------------------|
|                                                                                                    | Comple<br>Wizard | ting the Add Printer                                                            |
|                                                                                                    |                  | ccessfully completed the Add Printer Wizard.<br>the following printer settings: |
|                                                                                                    | Name:            | Generic / Text Only (Copy 1)                                                    |
| ACCOUNTS OF A                                                                                                    | Share name:      | <not shared=""></not>                                                           |
|                                                                                                    | Port:            | USB001                                                                          |
| States of March                                                                                                  | Model:           | Generic / Text Only                                                             |
| and the second second second second second second second second second second second second second second second | Default:         | No                                                                              |
|                                                                                                    | Test page:       | No                                                                              |
|                                                                                                    | To close this    | wizard, click Finish.                                                           |
|                                                                                                    |                  | K Back Finish Cancel                                                            |

10. Click "Finish" to install the Generic Textonly printer.

## USB Plotter Setup: Selecting the Generic Text only Printer in VMP.

| Cut Qu<br>Qty |                 | Repeats Delete            | d 3.5" Disk |
|---------------|-----------------|---------------------------|-------------|
| 1/1           | 565 x 301 mm    | 5083 SpeedWeed            | 11/04/06    |
| 1/1           |                 | 5083 Multifix 5 Year      | 11/01/05    |
| 1/1           |                 | Fuschia: Default Standard | 01/27/06    |
| 1/1           |                 | Fuschia Default Standard  | 01/27/06    |
| 1/1           | 551 x 116 mm    | Black Default Extended    | 06/27/06    |
|               | Size:<br>Vinyl: |                           | ١.          |
| _             |                 |                           | • ~         |
|               |                 |                           |             |

1. Open the Vinyl Spooler, and click on the Blue plotter.

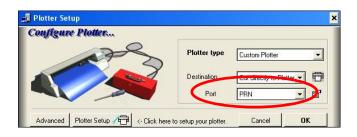

2. Select "Prn" in the Port list (even if it is already set to prn).

| 8                    |                                                               | ?                                                                                           |
|----------------------|---------------------------------------------------------------|---------------------------------------------------------------------------------------------|
| Generic / Text Only  | •                                                             | Properties                                                                                  |
| Ready                |                                                               |                                                                                             |
| Generic / Text Only  |                                                               |                                                                                             |
| USB001               |                                                               |                                                                                             |
|                      |                                                               |                                                                                             |
|                      | Oriental                                                      | ion                                                                                         |
| A4                   | -                                                             | Portrait                                                                                    |
| Automatically Select | •                                                             | C L <u>a</u> ndscape                                                                        |
|                      | ОК                                                            | Cancel                                                                                      |
|                      | Generic / Text Only<br>Ready<br>Generic / Text Only<br>USB001 | Generic / Text Only<br>Ready<br>Generic / Text Only<br>USB001<br>A4<br>Automatically Select |

3. Select the "Generic Text Only" printer and press "OK". VinylMaster Pro should now work with the cutter. You can perform a quick test by following the instructions in the next section.

| Qty |                 | Color                    | Date     |
|-----|-----------------|--------------------------|----------|
| 1/1 | 565 x 301 mm    | 5083 SpeedWeed           | 11/04/06 |
| 1/1 | 570 x 1537 mm   |                          | 11/01/05 |
| 1/1 |                 | Fuschia Default Standard | 01/27/06 |
| 1/1 |                 | Fuschia Default Standard | 01/27/06 |
| 1/1 | 551 x 116 mm    | Black: Default Extended  | 06/27/06 |
|     | Size:<br>Vinyl: |                          | ۸        |
| _   |                 |                          | • >      |
|     |                 |                          |          |
|     |                 |                          |          |

1. In the Vinyl spooler , click on the "Test cut" button.

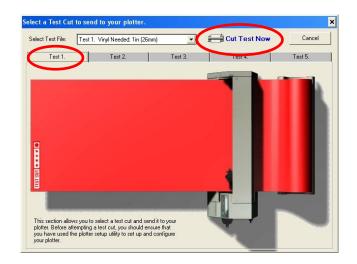

2. Select one of the preset test cuts, then click "Cut Test Now" (make sure the plotter is loaded and initialized first).

The cutter should cut out the selected test file. If it does not work firstly make sure that when you click on Prn in the Port List, the Generic text only printer is selected, and if that does not work, try going into the Printers folder, and changing the USB port of the Generic TextOnly printer.